## **การท านามบัตร 2 ด้าน ด้วย Illustrator**

**1. ตั้งค่าชิ้นงาน**

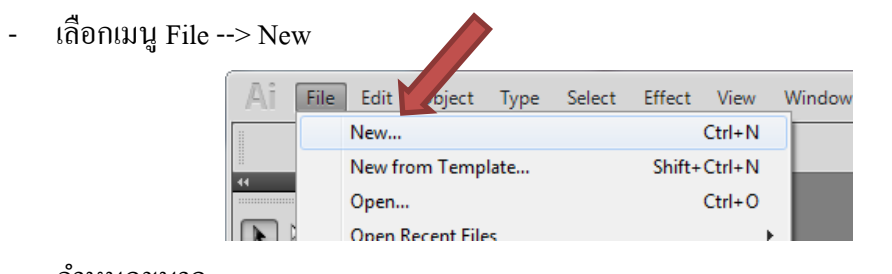

## - กำ หนดขนำด

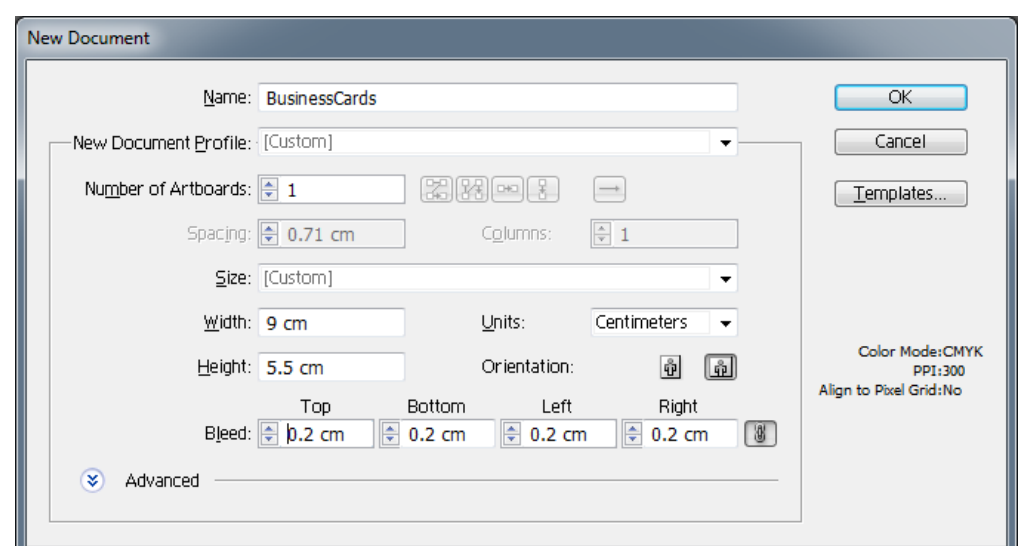

Name : ต้งัชื่อไฟลง์ำน

Units : กำ หนดหน่วยเป็น centimeters

Width : 9 cm.

Height : 5.5 cm

Orientation : เป็ นแนวนอน

Bleed (ระยะตัดตก) : ทุกด้านเป็น 0.2 cm

(bleed หรือระยะตัดตกเป็นการกำหนดค่าเพื่อป้องกันให้งานพิมพ์ไม่มีขอบขาว กรณีที่การตัดมี ควำมคลำดเคลื่อนออก)

- เมื่อกำหนดค่าเรียบร้อยแล้วกดปุ่ม OK
- **2. ก าหนดสีพื้นหลังให้นามบัตร**
- $\frac{1}{\sqrt{\frac{1}{1-\frac{1}{1-\frac{$
- เลือกเครื่องมือ Rectangle Tool
- กำหนดสี ดับเบิ้ลคลิกที่แถบสี Fill แล้วทำการเลือกสี

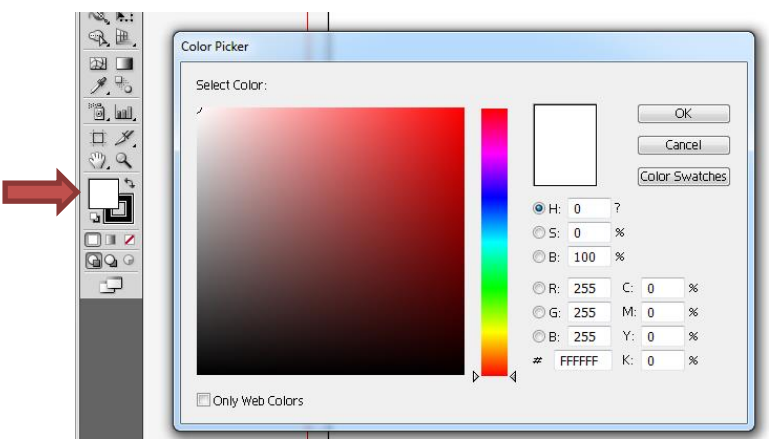

- กำหนดสีเส้นขอบเป็น none โดยคลิกที่ช่อง Stork แล้วเลือกเป็น none

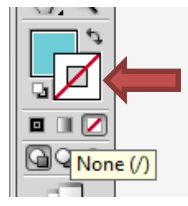

- ใส่แบล็คกราวให้กับพื้นที่ทำงาน โดยคลิกซ้ายค้างลากคลุม ตั้งแต่เส้นขอบ bleed (ระยะตัด

ตก)

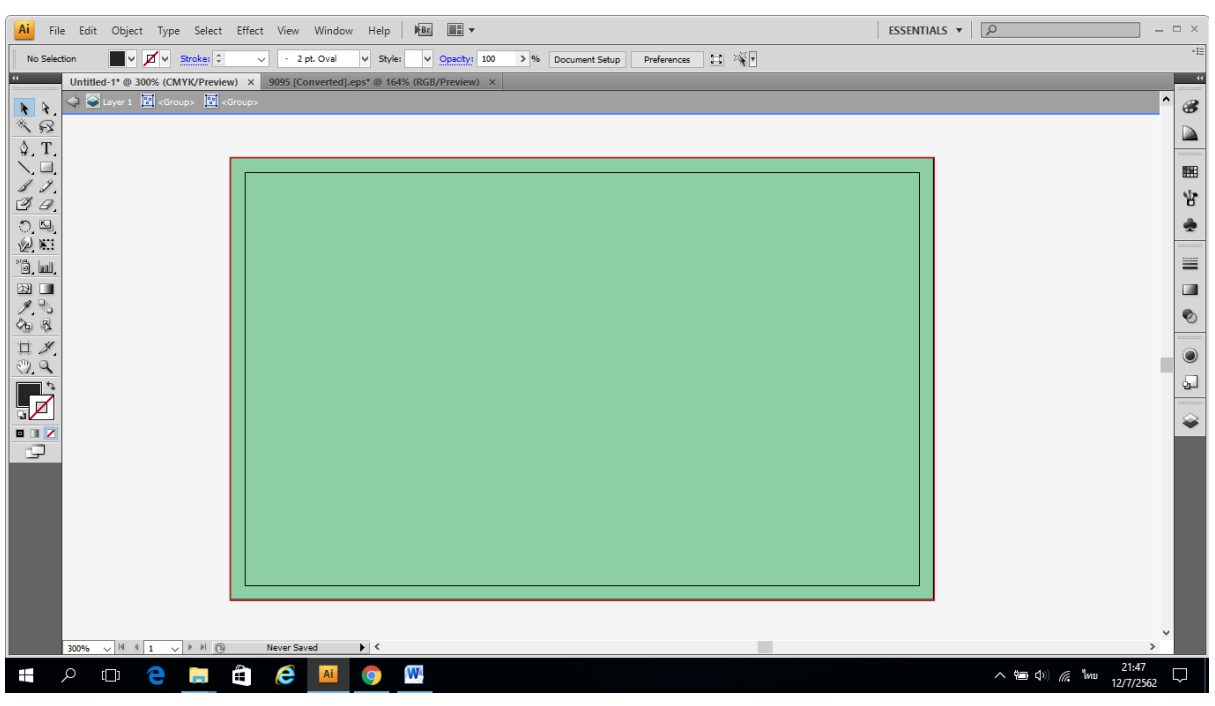

- **3. ใส่ลวดลายให้กับนามบัตร**
	- ่ ใส่รูปภาพให้กับนามบัตร เปิดไฟล์รูปภาพ Vector ที่ดาวน์โหลดมาหรือที่สร้างเอาไว้ โดยไป ที่เมนู File --> Open
	- เลือกวัตถุที่ต้องการจะนำมาใส่ในนามบัตร โดยใช้เครื่องมือ selection tool (ลูกศรสีดำ) คลิก เลือกที่วัตถุ กด ctrl + c เพื่อทำการคัดลอก และมาที่ไฟล์งานนามบัตร กดปุ่ม ctrl + v เพื่อทำ กำรวำงวัตถุ

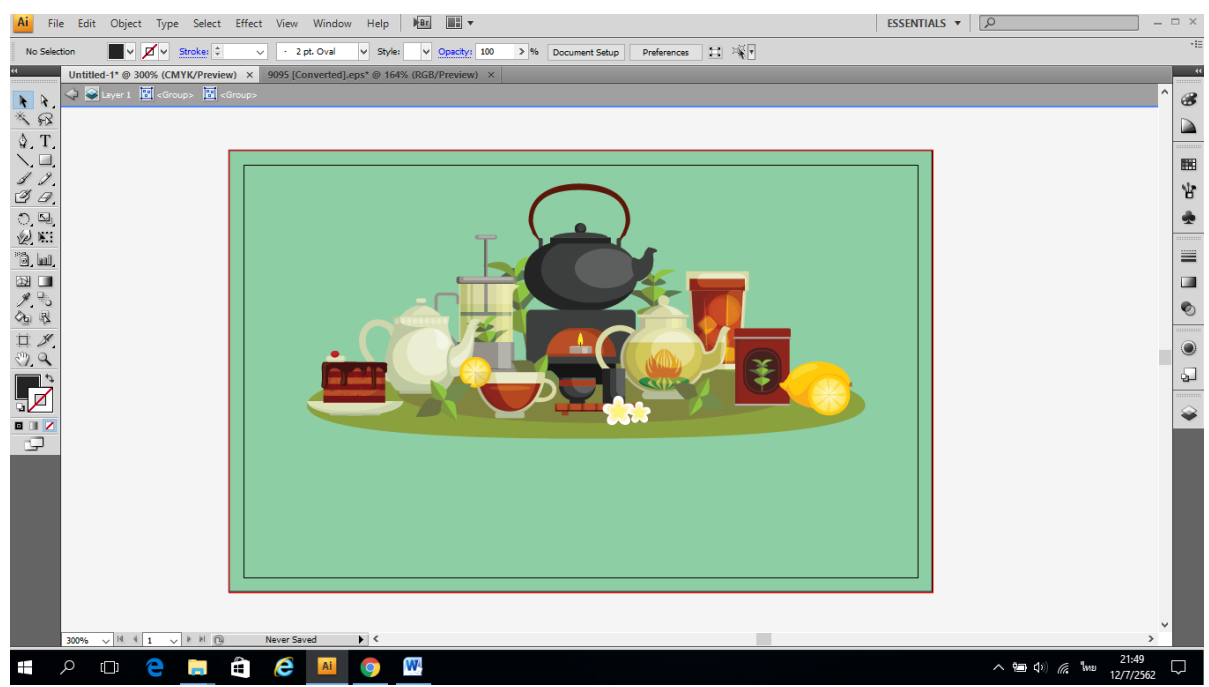

\*\*\* ควรเลือกใช้รูปที่ไม่มีสีพื้นหลัง เช่นไฟล์ชนิด png

- ปรับขนำดรูปภำพตำมที่ต้องกำร

จำงลง

- นำ ไฟลภ์ ำพอื่นๆ มำตกแต่งเพิ่มเติม โดยใชว้ธิีคดัลอกและนำ มำวำงในงำนนำมบตัรแต่ เพื่อให้ภาพมีความกลมกลื่นกับพื้นหลัง สามารถใช้เทคนิค ลดค่า Opacity ลงได้ เพื่อให้ภาพ

> Select Effect Window Help  $F<sub>Br</sub>$ View v Opacity:  $\overline{\phantom{1}}$  % Basic  $|v|$ Style: 40  $V$ Preview)  $\times$ 9095 [Converted].eps\* @ 164% (R  $\boxed{2}$

- ตัดส่วนของภาพที่เกินจากกรอบของนามบัตร โดยใช้คำสั่ง clipping mask ทำได้โดยเลือก เครื่องมือ Rectangle Tool สร้างรูปสี่เหลี่ยมครอบทับพื้นที่นามบัตร แล้วกดปุ่ม ctrl + a เป็น คำ สั่งรัด เพื่อเลือกวตัถุท้งัหมด และไปที่เมนูObject --> Clipping mask --> make

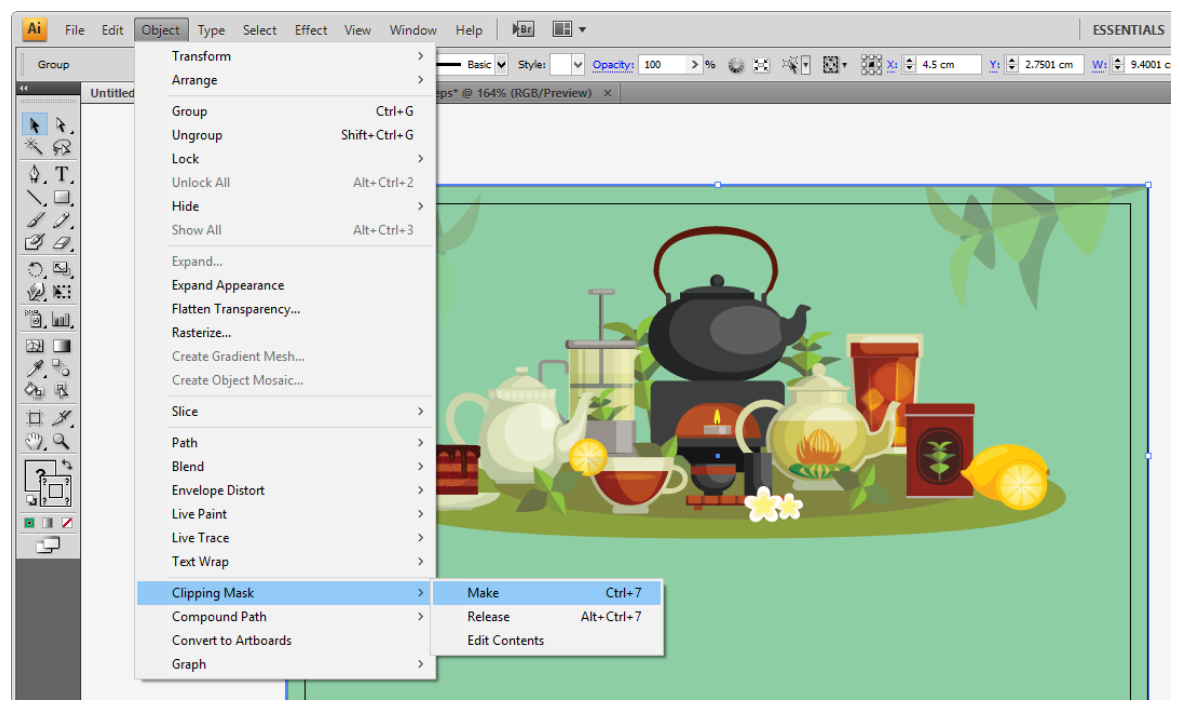

- **4. สร้างวตัถุโดยใช้เครื่องมือ Rectangle Tool**
	- สร้างวัตถุเพื่อเพิ่มสีสันต์ให้กับนามบัตร โดยใช้เครื่องมือ Rectangle Tool และออกแบบตามที่ ต้องกำร
- Ai File Edit Object Type Select Effect View Window Help  $\overline{\text{Re}}$   $\overline{\text{Im}}$   $\overline{\text{Im}}$ **ESSENTIALS**  $\mathbf{v}$  |  $\mathbf{v}$ -<br>No Selection  $\begin{array}{|c|c|c|c|}\hline \multicolumn{1}{|c|}{\vee} & \multicolumn{1}{|c|}{\text{Strokes}} & \multicolumn{1}{|c|}{\text{}} \\\hline \multicolumn{1}{|c|}{\vee} & \multicolumn{1}{|c|}{\text{Strokes}} & \multicolumn{1}{|c|}{\text{}} \\\hline \end{array}$ v - 2 pt. Oval v Style: v Opacity: 100 > % Document Setup | Preferences |  $\frac{15}{2}$ ed-1\* @ 300% (CMYK/P 3  $\mathbf{r} \geq 0$  $\blacksquare$ ■ でき  $\equiv$  $\blacksquare$  $\bullet$  $\bullet$  $\overline{\omega}$  $\frac{1}{\sqrt{2}}$ ♦ 雪 **PO C E Q C N Q** Ŧ  $(22:01)$   $(6.1)$   $(10.2)$
- กำ หนดสีพ้ืนหลงัใหก้ บัวตัถุ
- ถ้าต้องการทำให้สีเหลี่ยมเป็นมุนเฉียง ให้ใช้เครื่องมือ Direct selection Tool คลิกที่จุด Anchor point ที่จะปรับ และทำการปรับมุมตามที่ต้องการ
- **5. ใส่ตัวอักษร**
	- คลิกเครื่องมือ Type Tool

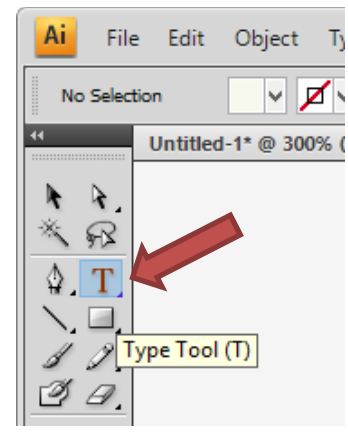

- คลิกซ้ายพื้นที่ ที่ต้องการจะใส่ตัวอักษรแล้วพิมพ์ข้อความ
- ใส่สี ปรับขนาด เลือก font ที่ต้องการ ใน option bar

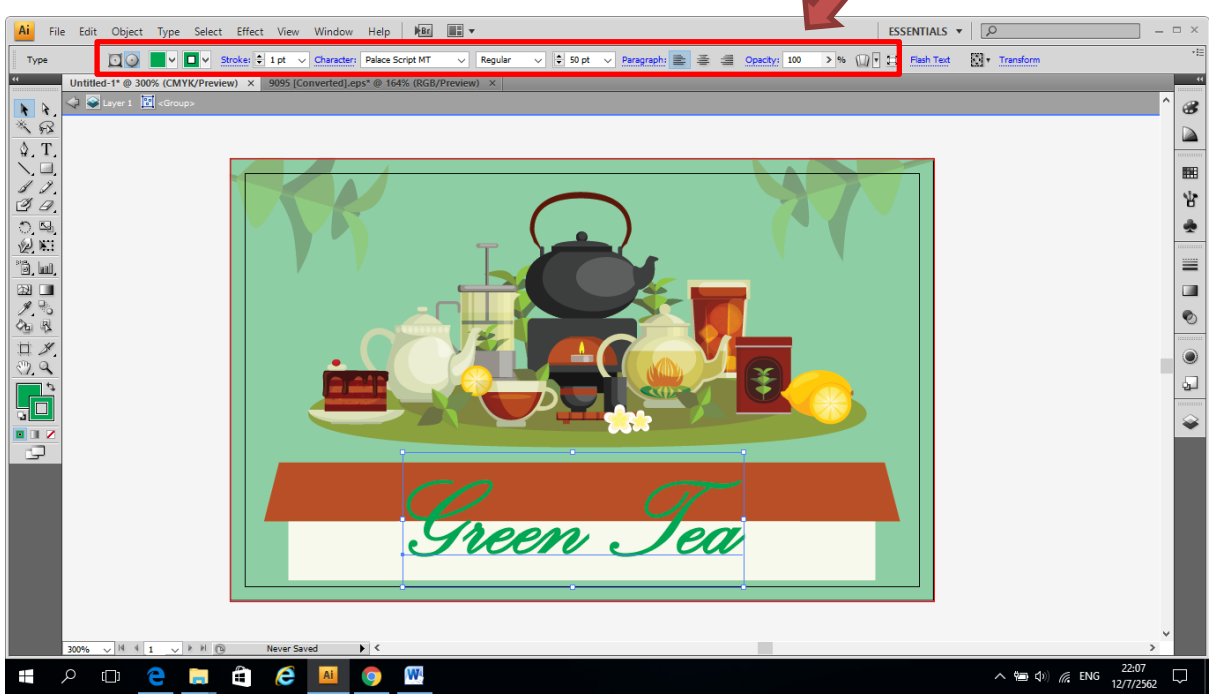

## **6. การสร้างนามบัตรด้านหลัง**

- สร้ำง artboard ที่ 2 ไปที่เมนู window --> Artboard --> ที่กล่องเครื่องมือartboard เลือก add artboard เพิ่มพื้นที่ทำงานเพื่อทำนามบัตรในหน้าหลัง

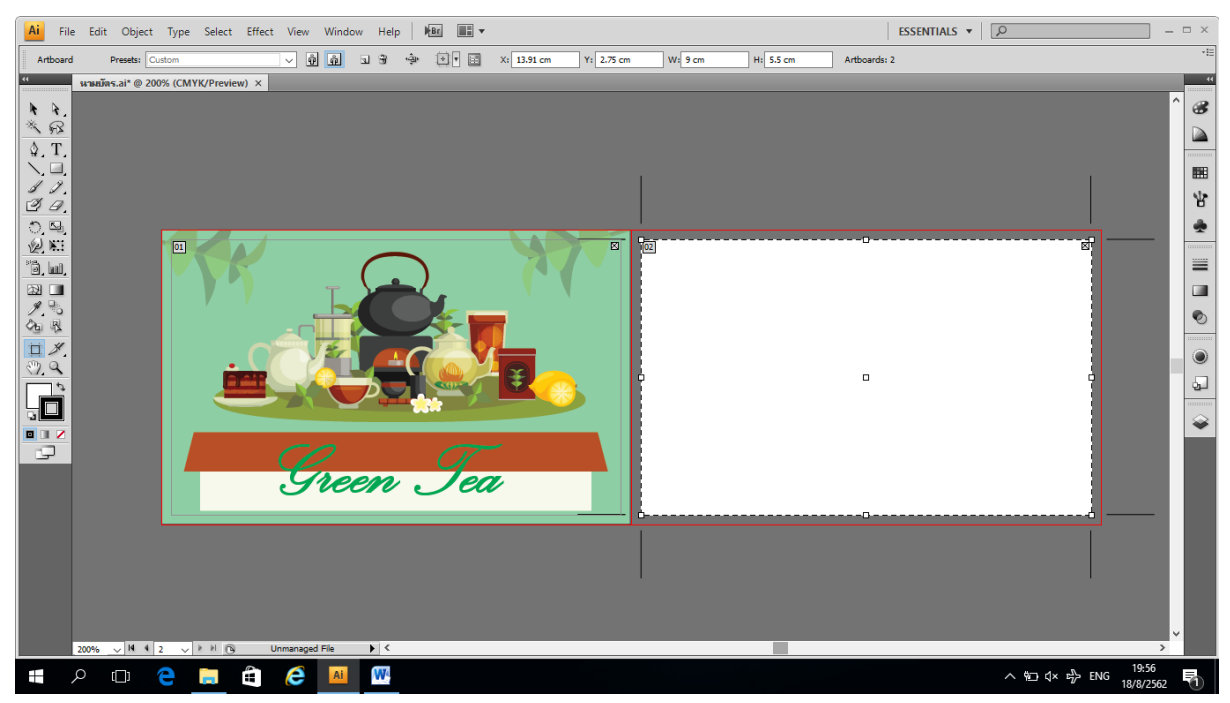

- กำหนดสีพื้นหลังเป็นสีเดียวกับด้านหน้า

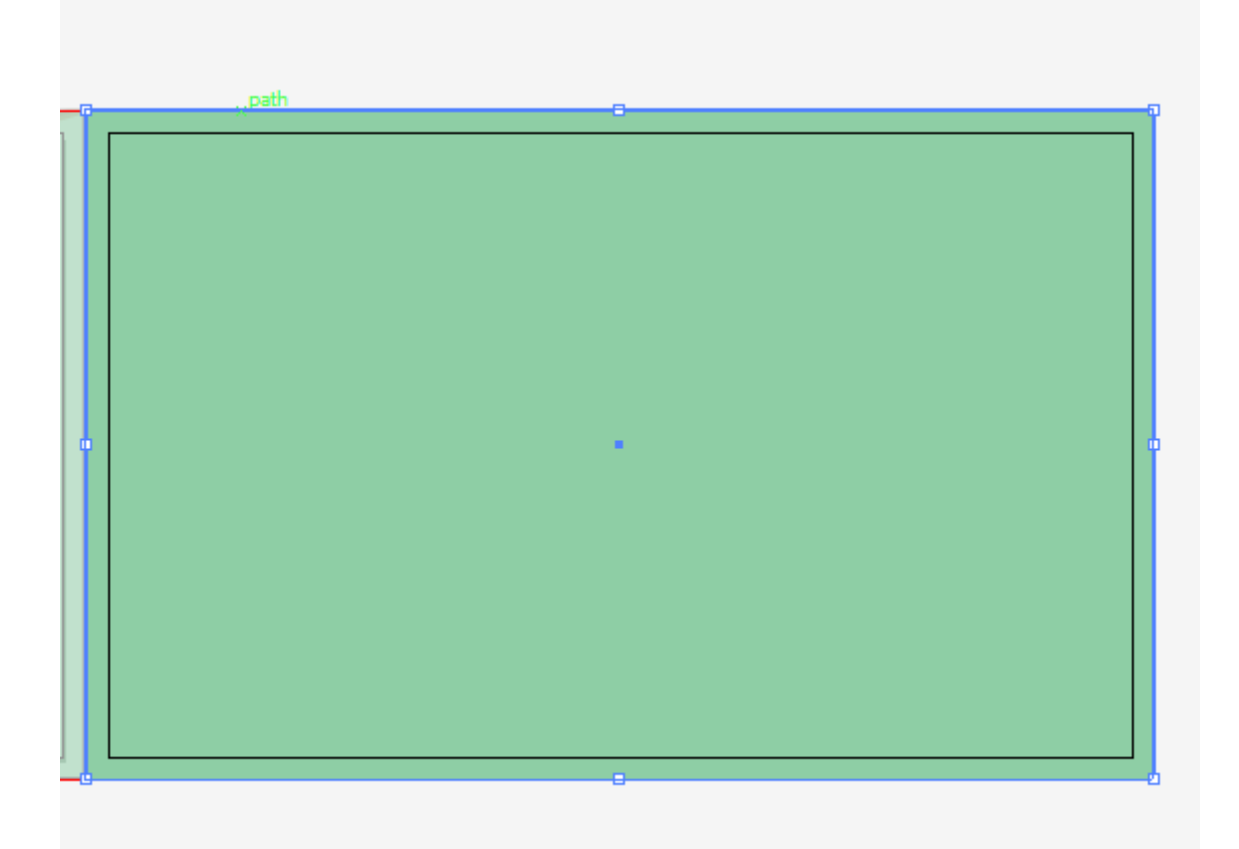

- ใส่ Logo และชื่อร้ำน หรือบริษัท หรือระบุชื่อสถำนที่

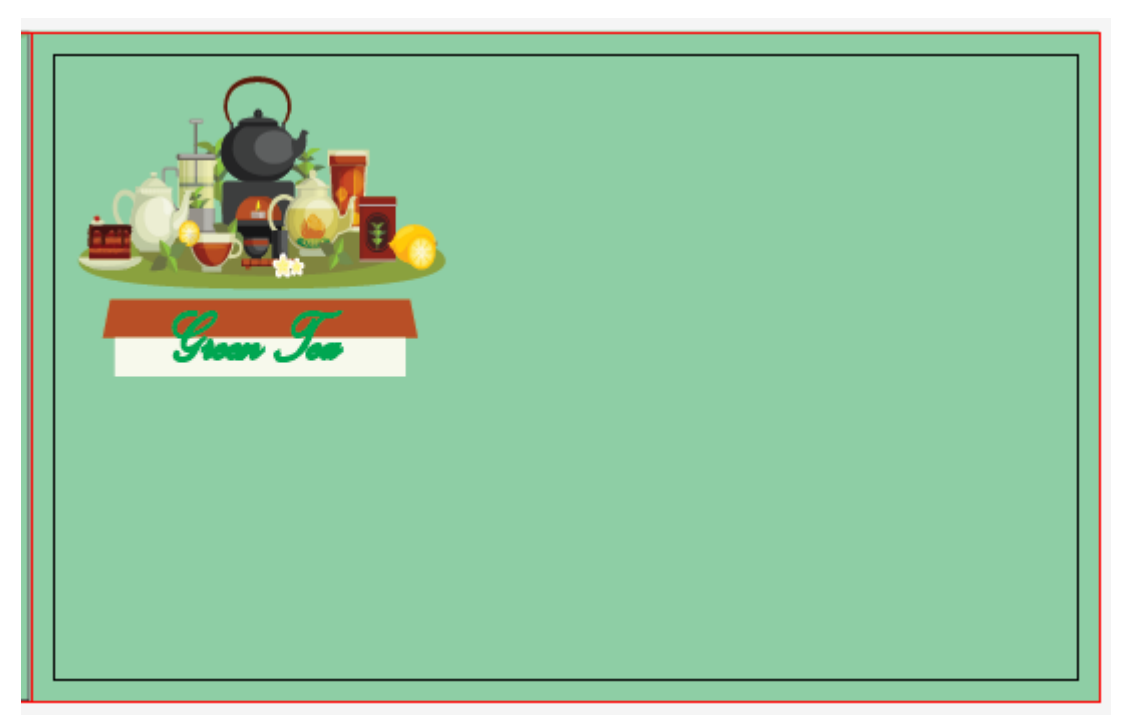

- สร้ำงพ้ืนที่สำ หรับใส่ขอ้มูลจ ำนวน 4ข้อมูลใช้เครื่องมือ Rectangle Tool สร้ำงวัตุถสีเหลี่ยม พื้นผ้าขึ้นมา 4 อัน เปลี่ยนสีแต่ละอันให้ต่างกัน

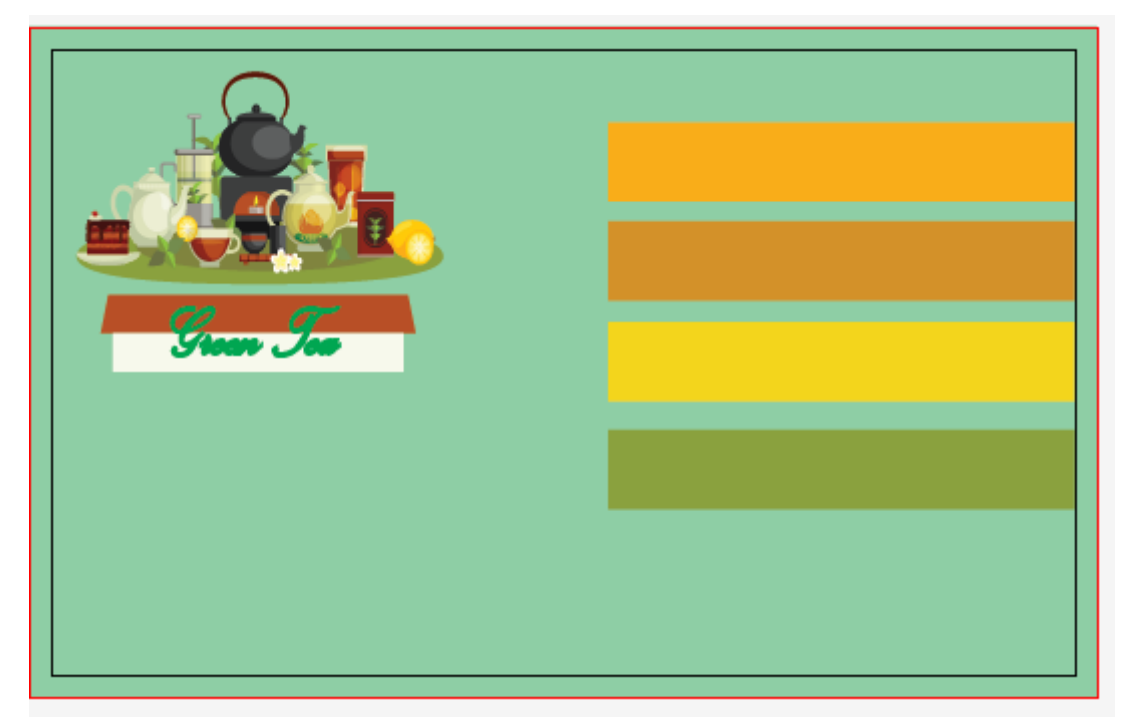

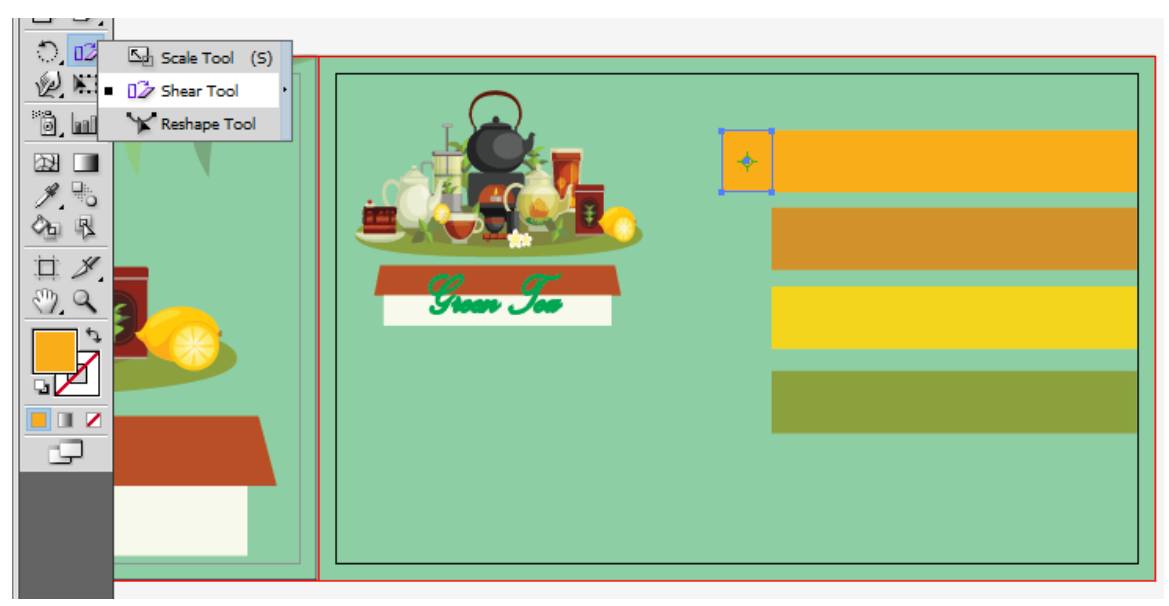

- สร้างสี่เหลี่ยมเล็กขึ้นมา แล้วใช้เครื่องมือ shear tool เพื่อทำการดัดวัตถุ

- เมื่อเลือกเครื่องมือ shear tool แล้วทำการดัดสี่เหลี่ยมเล็กให้มีลักษณะเฉียง ปรับสี่เหลี่ยมยาว ให้เท่ากับสี่เหลี่ยมเฉียง แล้วทำการปรับค่าสีสี่เหลี่ยมเฉียงให้มีค่าสีดำเพิ่มขึ้น 20%

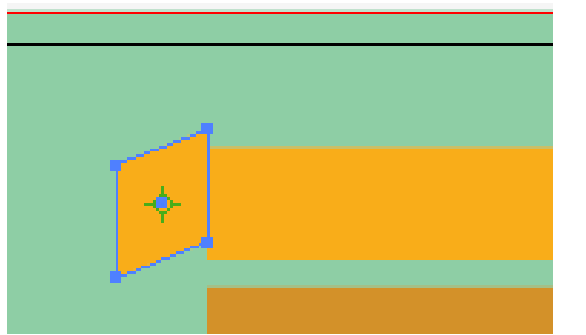

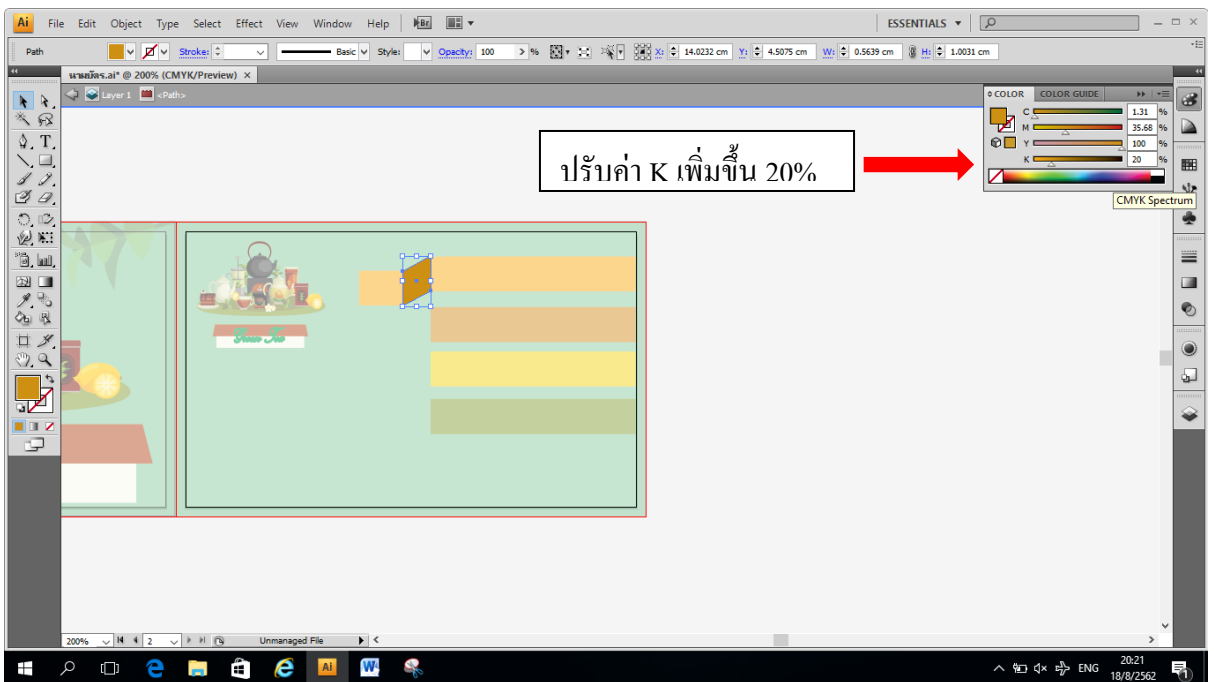

- สร้ำงสี่เหลี่ยมข้ึนมำอีก1 ต่อจำกสี่เหลี่ยมที่ทำ เฉียง

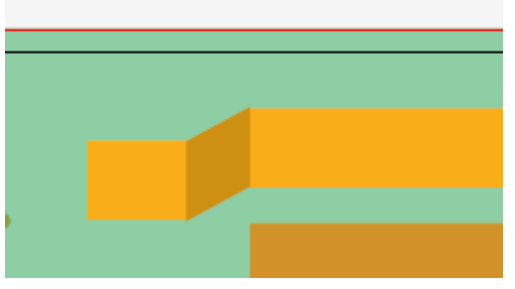

- ทำแบบเดิมนี้อีก 3 อันที่เหลือและเปลี่ยนสีตามสีหลัก แล้วทำการ group วัตถุที่แต่อันเข้า ดว้ยกนั โดยกด Crtl + G

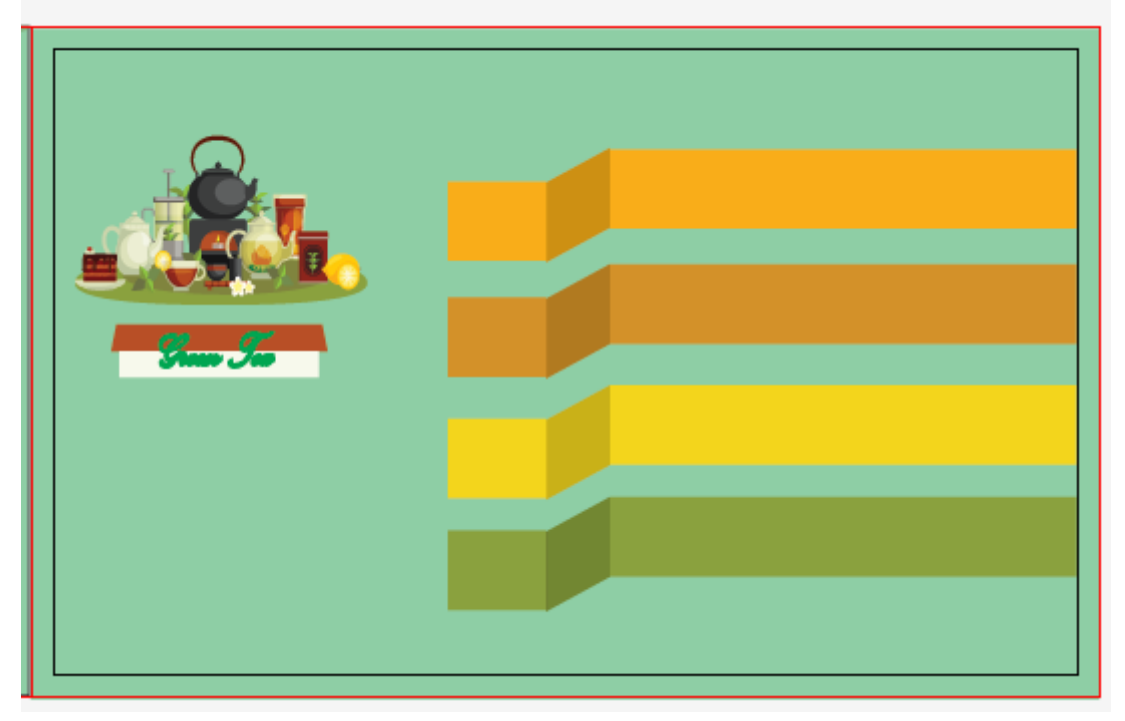

- ใส่ไอคอน โทรศัพท์ ที่อยู่ อีเมล์ เว็บไซต์ และพิมพ์ข้อมูลใส่ โดยใช้คำสั่ง Type tool

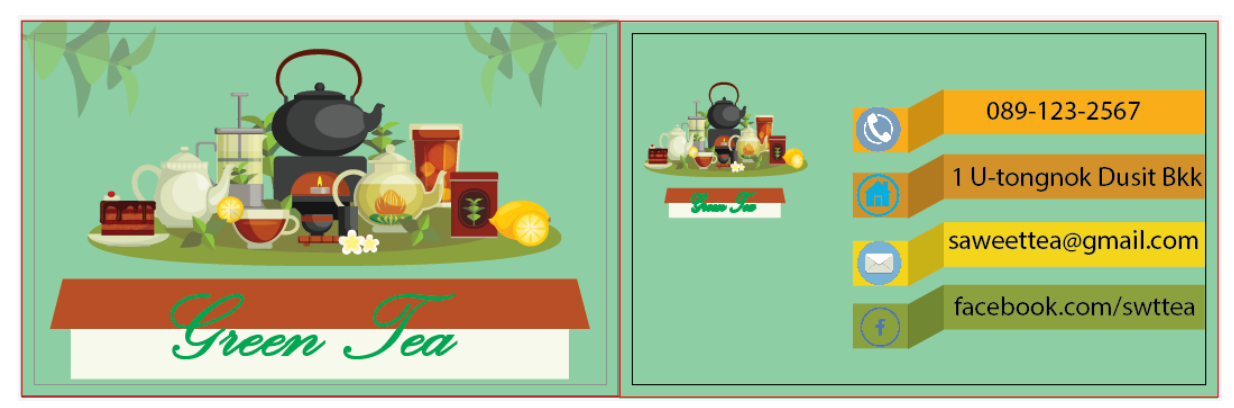